## **Creating a property chain**

The Concept Modeler allows you to create a property chain by dragging properties, one after another, to a target property. As explained [earlier,](https://docs.nomagic.com/display/CCMP2021xR1/Property+chain) the property chain allows you to navigate from a starting class (the one with the stereotype «Subproperty Chain») through a chain of properties that take a path through multiple classes.

The drag-and-drop actions of the properties provide the two following menu options:

- Create subproperty chain, and
- Add property to subproperty chain.

## To create a property chain

1. Drag a property to be composed in the chain, e.g., has father, to a target property, e.g., has uncle, on the diagram pane. A shortcut menu opens.

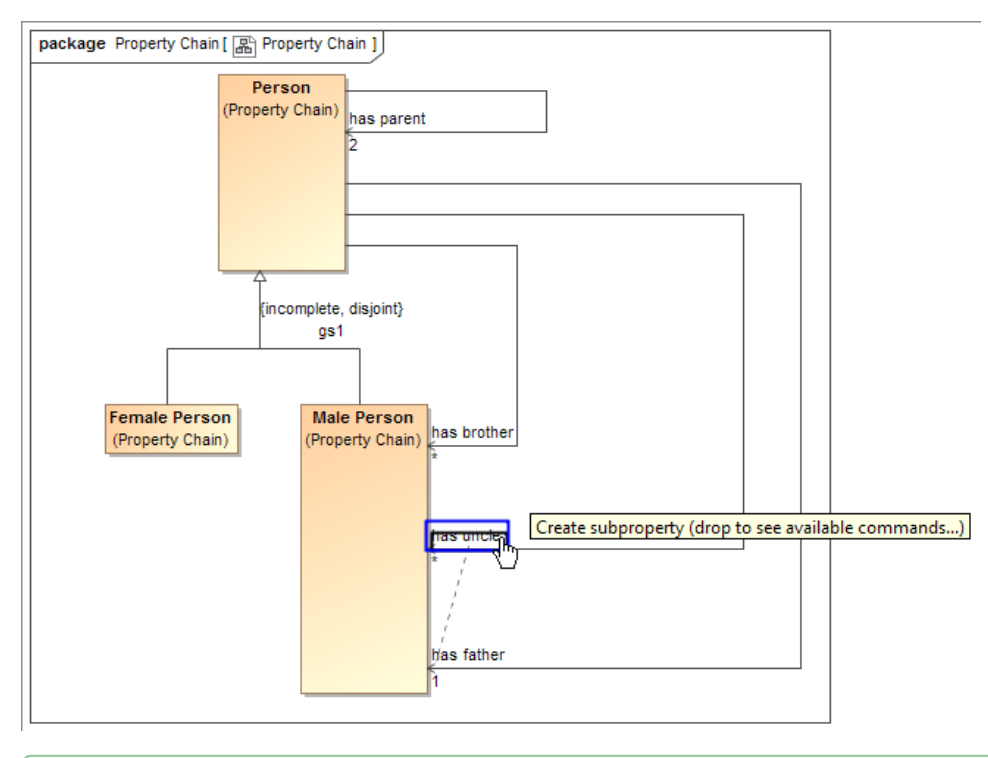

Tip<br>**Alternatively**, you can create a property chain by right-clicking a target property and selecting Create subproperty chain from the shortcut

menu. You can then select the properties to be composed in the chain from the tree in the **Select Property** dialog.

2. Select **Create subproperty chain** from the shortcut menu.

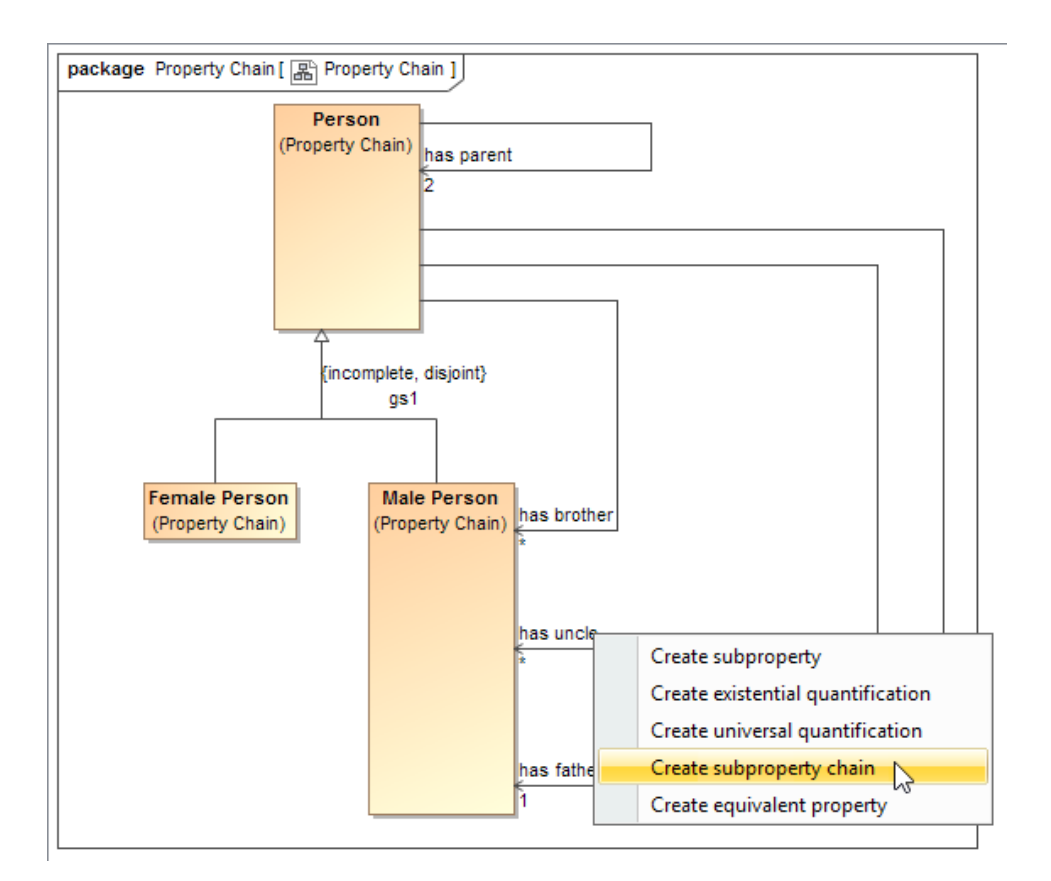

3. Drag the next property to be composed in the chain, e.g., has brother, to the target property, e.g., has uncle, and select **Add property to subproperty chain**.

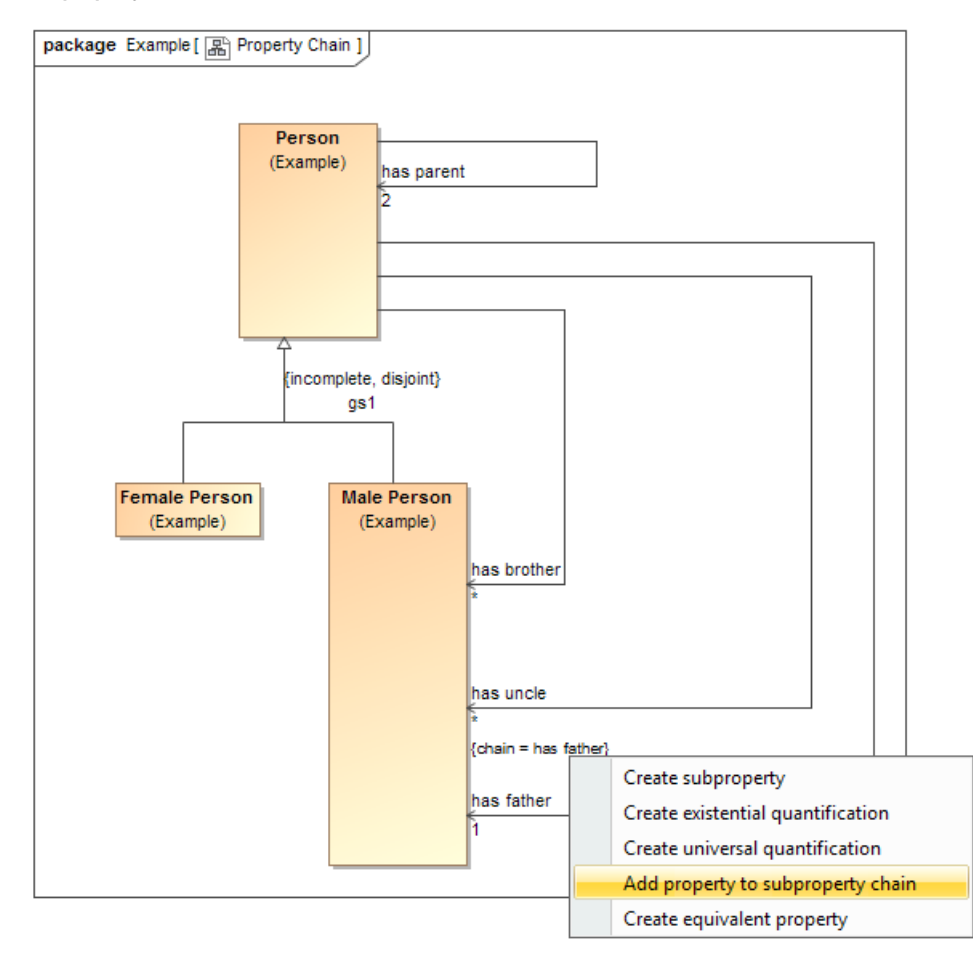

The property chain will be created.

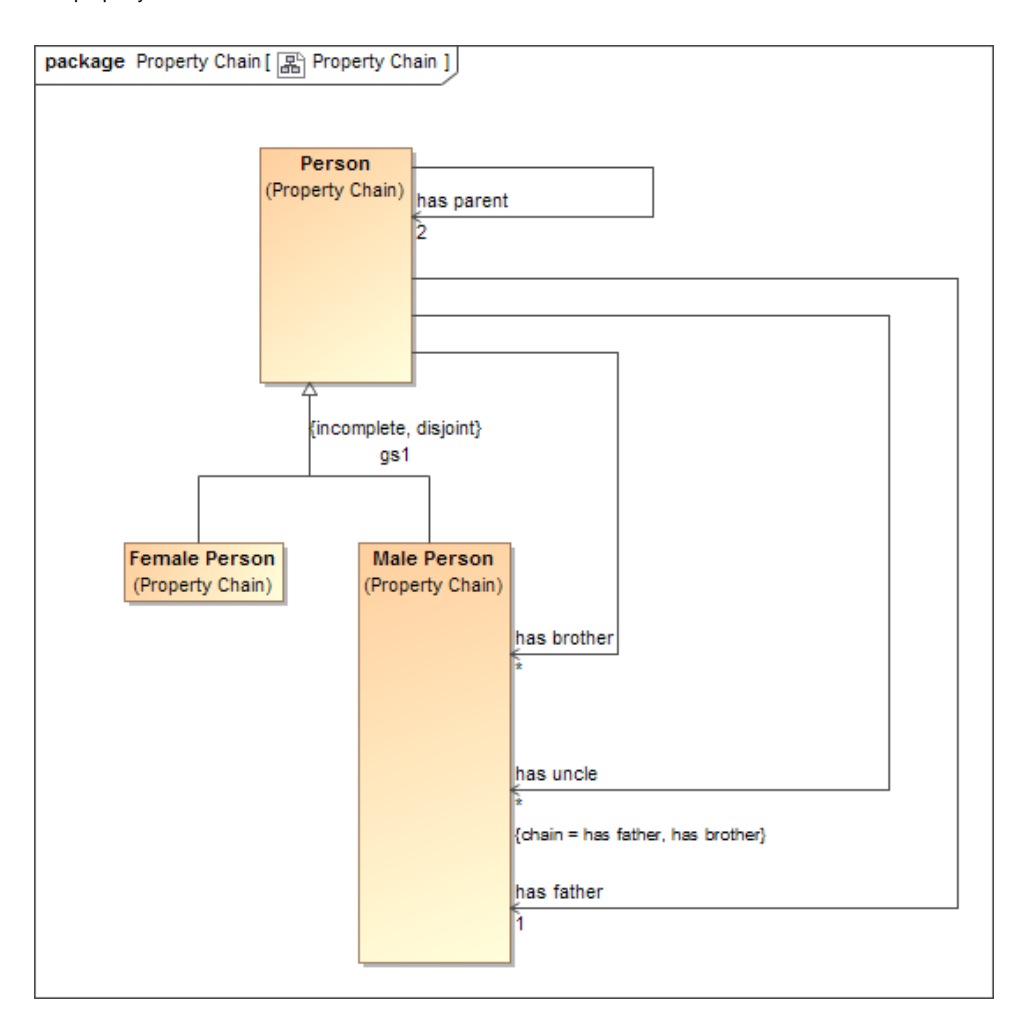

You can double-click the property "has uncle" to open its Specification window and see the tagged value of the property.

## **Related pages**

- [Deleting a property chain](https://docs.nomagic.com/display/CCMP2021xR1/Deleting+a+property+chain)
- [Editing a property chain](https://docs.nomagic.com/display/CCMP2021xR1/Editing+a+property+chain)
- [Creating a concept model](https://docs.nomagic.com/display/CCMP2021xR1/Creating+a+concept+model)
- [Property chain](https://docs.nomagic.com/display/CCMP2021xR1/Property+chain)
- [Usage](https://docs.nomagic.com/display/CCMP2021xR1/Usage)